#### Help menu commands

The Help menu offers the following commands, which provide you assistance with this application:

IndexOffers you an index to topics on which you can get help.UsingProvides general instructions on using help.HelpProvides general instructions on using help.

<u>About</u> Displays the version number of this application.

#### New command (File menu)

Use this command to create a new document. Select the type of new file you want to create in the <u>File New dialog box</u>.

You can open an existing document with the Open command.

#### Shortcuts

| Toolbar: |      |    |
|----------|------|----|
| Keys:    | CTRL | +N |

# File New dialog box

Specify the type of document you wish to create:

#### File Open dialog box

The following options allow you to specify which file to open:

#### **File Name**

Type or select the filename you want to open. This box lists files with the extension you select in the List Files of Type box.

#### List Files of Type

Select the type of file you want to open:

#### Drives

Select the drive where the file is that you want to open.

#### Directories

Select the directory where the file is that you want to open.

#### Network...

Choose this button to connect to a network location, assigning it a new drive letter.

#### Save command (File menu)

Use this command to save the active document to its current name and directory. If you want to change the name and directory of an existing document before you save it, choose the <u>Save As command</u>.

#### Shortcuts

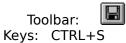

# Save As command (File menu)

Use this command to save and name the active document.

To save a document with its existing name and directory, use the <u>Save command</u>.

#### File Save As dialog box

The following options allow you to specify the name and location of the file you're about to save:

#### File Name

Type a new filename to save a document with a different name. A filename can contain up to eight characters and an extension of up to three characters.

#### Drives

Select the drive in which you want to store the document.

#### Directories

Select the directory in which you want to store the document.

#### Network...

Choose this button to connect to a network location, assigning it a new drive letter.

# Exit command (File menu)

Use this command to end this session. You can also use the Close command on the application Control menu.

#### Shortcuts

Mouse: Double-click the application's Control menu button.

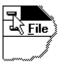

Keys: ALT+F4

# Index command (Help menu)

Use this command to display the opening screen of Help.

Once you open Help, you can click the Contents button whenever you want to return to the opening screen.

# Using Help command (Help menu)

Use this command for instructions about using Help.

# About command (Help menu)

Use this command to display the copyright notice and version number.

# Context Help command

Use the Context Help command to obtain help on some special portion. The mouse pointer will change to an arrow and question mark. Then click somewhere in the active window. The Help topic will be shown for the item you clicked.

#### Shortcut

Keys: SHIFT+F1

#### **Title Bar**

The title bar is located along the top of a window. It contains the name of the application and document.

To move the window, drag the title bar. Note: You can also move dialog boxes by dragging their title bars.

A title bar may contain the following elements:Application Control-menu button

- Document Control-menu button
- Maximize button .
- Minimize button .
- Name of the application .
- Name of the document
- Restore button .

#### Scroll bars

Displayed at the right and bottom edges of the document window. The scroll boxes inside the scroll bars indicate your vertical and horizontal location in the document. You can use the mouse to scroll to other parts of the document.

# Size command (System menu)

Use this command to display a four-headed arrow so you can size the active window with the arrow keys.

÷

After the pointer changes to the four-headed arrow:

- 1. Press one of the DIRECTION keys (left, right, up, or down arrow key) to move the pointer to the border you want to move.
- 2. Press a DIRECTION key to move the border.
- 3. Press ENTER when the window is the size you want.

Note: This command is unavailable if you maximize the window.

#### Shortcut

Mouse: Drag the size bars at the corners or edges of the window.

# Move command (Control menu)

Use this command to display a four-headed arrow so you can move the active window or dialog box with the arrow keys.

Note: This command is unavailable if you maximize the window.

#### Shortcut

Keys: CTRL+F7

# Minimize command (application Control menu)

Use this command to reduce the window to an icon.

Mouse: Click the minimize icon 🔽 on the title bar. Keys: ALT+F9

#### Maximize command (System menu)

Use this command to enlarge the active window to fill the available space.

#### Shortcut

Mouse: Click the maximize icon on the title bar; or double-click the title bar. Keys: CTRL+F10 enlarges a document window.

#### **Close command (Control menus)**

Use this command to close the active window or dialog box.

Double-clicking a Control-menu box is the same as choosing the Close command.

Note: If you have multiple windows open for a single document, the Close command on the document Control menu closes only one window at a time. You can close all windows at once with the Close command on the File menu.

#### Shortcuts

Keys: CTRL+F4 closes a document window ALT+F4 closes the window or dialog box

#### **Restore command (Control menu)**

Use this command to return the active window to its size and position before you chose the Maximize or Minimize command.

#### Switch to command (application Control menu)

Use this command to display a list of all open applications. Use this "Task List" to switch to or close an application on the list.

#### Shortcut

Keys: CTRL+ESC

#### **Dialog Box Options**

When you choose the Switch To command, you will be presented with a dialog box with the following options:

#### Task List

Select the application you want to switch to or close.

#### Switch To

Makes the selected application active.

#### **End Task**

Closes the selected application.

#### Cancel

Closes the Task List box.

#### Cascade

Arranges open applications so they overlap and you can see each title bar. This option does not affect applications reduced to icons.

#### Tile

Arranges open applications into windows that do not overlap. This option does not affect applications reduced to icons.

#### Arrange Icons

Arranges the icons of all minimized applications across the bottom of the screen.

# No Help Available

No help is available for this area of the window.

# No Help Available

No help is available for this message box.

# **WSETUP Help Index**

(W)SETUP.EXE is a program for installing the ELSA *WINNER* display drivers and the ELSA Windows utilities and drivers.

Click on one of the following topics for specific help:

Local or network installation of Windows 3.1x display drivers

Restoring older installations of Windows 3.1x display drivers

Installation of tools/programs/drivers

**ELSAmotion** 

**ELSAvision** 

<u>POWERlib</u>

# **WSETUP Startup Menu**

(W)SETUP.EXE is a program for installing the ELSA *WINNER* display drivers and the ELSA Windows utilities and drivers.

Click on one of the following topics for specific help:

Local or network installation of Windows 3.1x display drivers

Restoring older installations of Windows 3.1x display drivers

Installation of tools/programs/drivers

**ELSAmotion** 

**ELSAvision** 

<u>POWERlib</u>

Copyright (c) 1994-96 by ELSA GmbH, Aachen (Germany)

# Local or network installation of Windows 3.1x display drivers

#### Windows as normal local single-user installation

There are two Windows directories: the main Windows directory (e.g. C:\WINDOWS) and the Windows system directory (e.g. C:\WINDOWS\SYSTEM).

The main Windows directory contains e.g. Windows tools (such as CLOCK.EXE), application initialization files (such as WINWORD6.INI) and the WIN.COM command to start Windows.

The Windows system directory contains e.g. font files (\*.FON), dynamic link libraries (\*.DLL) and drivers (\*.DRV).

Normally, the Windows system directory is a subdirectory of the main Windows directory called SYSTEM. These directories are normally installed on the local hard disk, but they may also reside on a network drive. In both cases, Windows can only be run by one user. Normally, both directories allow full write access; there is no protected directory.

#### Windows as multi-user network installation

Here we have two Windows directories as well, but with a different meaning: The global Windows directory, which is normally write-protected, and the private Windows directory.

The global Windows directory must be on a network drive. It provides all files that are used by several users, that are the same for all users, and are read only. Normal users should have no write access to this directory, so they cannot influence or disturb the operation of other workstations using the same files. The private Windows directory may be on a network drive or on the local hard disk. It is used to store all files that are also written to, e.g. application initialization files (such as WINWORD6.INI), as well as files that are used on this workstation only.

#### **Display driver installation**

In a normal local single-user installation, the Windows drivers are copied to the Windows system directory.

In a multi-user network installation, the situation is a bit more complicated. Normally, the Windows drivers should be copied to the global Windows directory to make them available to all workstations in the network. However, only the system administrator should install files in this directory, for two reasons: He should be the only one who has write access to this directory, and he must make sure that no other workstation tries to access a file that is currently copied to during the installation. In special cases, an installation in the private Windows directory may also be useful, e.g. if some users need different driver versions of the same name, or if a certain driver is required for one specific workstation only. However, drivers should only be installed in a private Windows directory if there are no drivers of the same name in the global Windows directory, in order to avoid search order complications, e.g. when changing the installation.

# Restoring older installations of Windows 3.1x display drivers

Under certain conditions, you can restore the Windows display driver installation or configuration (resolution, color depth, virtual screen, font size) you had before the last installation procedure. There can be several ways to do this.

Please note that no other program should have changed your configuration files in the meantime, otherwise those changes may be lost.

#### Restoring an installation under Windows with ELSA (W)SETUP.EXE

(W)SETUP might offer you several options:

- Restoring the configuration before the last change made with <u>WINman</u>. This will only modify configuration data, but not restore any driver files.
- Restoring a configuration before the last change made with **(W)SETUP**. This will either only modify configuration data, or, if available as backup copies, also reinstall the old drivers (refer to the notes on ELSABACK.BAT below).
- Restore the standard VGA mode with the Microsoft VGA driver and a resolution of 640 x 480 with 16 colors. This is the display driver and graphics mode which you had probably installed before installing an ELSA WINNER display driver for the first time.

#### Restoring an installation under DOS with ELSABACK.BAT

During the Windows display driver installation with (W)SETUP, a file named ELSABACK.BAT is created in the Windows subdirectory ELSAOLD (e.g. C:\WINDOWS\ELSAOLD). Running this batch file will undo the last (W)SETUP installation change. The previous configuration files are always restored in this case. However, if a different version of the *WINNER* Windows drivers was installed previously, this version can only be restored if you have specified that you want to save backup copies during the installation with (W)SETUP.

#### Restoring a configuration with SYSTEM.OLD

During the display driver installation with (W)SETUP or a graphics mode modification with <u>WINman</u>, old configuration settings are saved in SYSTEM.OLD files. WINman saves its SYSTEM.OLD file in the Windows directory, while (W)SETUP saves it in the Windows subdirectory ELSAOLD. You can restore the last configuration by copying the SYSTEM.OLD file to the SYSTEM.INI file in the Windows directory. However, this should only be done by experienced users to avoid problems.

#### Restoring an installation with Microsoft SETUP.EXE in the Windows directory

You can use the Microsoft Windows SETUP.EXE program to switch to a different display driver and thus restore older drivers as you like.

# Installation of tools/programs/drivers

This menu will only become available if the ELSA *WINNER* Windows drivers have been installed properly. Select the desired menu item, and start with OK.

To get help on the individual tools/programs/drivers, click on the respective option: A brief help will be displayed. For more information about the tools/programs/drivers, refer to your *WINNER* manual.

Click on one of the following topics for specific help:

Local or network installation of Windows display drivers

Changing a Windows graphics mode with WINman

Multiple screen with MULTIman

Undo installation (Restore old Windows display drivers)

# WINman

WINman is a program for the adaptation of your ELSA *WINNER* graphics board to your monitor. You can select the display resolution, the color depth and other parameters. WINman is placed in the ELSA program group (usually ELSAware) as an icon and should be run from there. You will find further informations in the ELSA manual and in the WINman help function.

#### **MULTIman**

MULTIman is a program for using Windows on multiple screens. You must have installed more than one ELSA *WINNER* graphics boards in your computer. Please pay attention that not every board may be combined with any other board, only special combinations are allowed. Best results you will get with two equal *WINNER* boards with equal memory size.

#### Windows 3.1x

Install MULTIman with (W)SETUP. Here you determine in which color depths and with how many screens you can use MULTIman as maximum. Afterwards MULTIman is still not active. You have to configure MULTIman with <u>WINman</u> for switching MULTIman on.

For further information read the manual.

#### Windows 95

Switch in Windows 95 to "Settings"/"Control Panel"/"Display"/"Settings"/"Change Display Type..."/"Adapter Type: Change..."/"Have Disk...".

Change to the ELSA Windows 95 driver source directory (e.g. \WINNER\2000PROX\WIN95 on CD). Do not select your ELSA graphics board, but select MULTIman.

Do not select your connected monitor, but select the MULTIman monitor.

Close the installation and restart Windows.

You should configure MULTIman with WINman.

For further information read the manual.

#### Windows NT

The ELSA Windows NT driver since driver version 3.59.00.028 supports multiple screens for Windows NT since Version 3.5x.

When you select high resolution values in the Windows NT display dialog, the driver automatically switches to multiple screen.

For further information read the manual.

# ELSAmotion

ELSAmotion is a MPEG decoder board.

The ELSAmotion drivers are installed with (W)SETUP.

With *ELSAmotion* you may get a (W)SETUP version, which allowes only the installation of *ELSAmotion*, but not of the ELSA Windows driver or other ELSA utilities.

# ELSAvision

*ELSAvision* is a video telephone, an ISDN adapter, and a MPEG decoder board.

The ELSAvision drivers are installed with (W)SETUP.

With *ELSAvision* you may get a (W)SETUP version, which allowes only the installation of *ELSAvision*, but not of the ELSA Windows driver or other ELSA utilities.

# Vobitel

*Vobitel* is a video telephone, an ISDN adapter, and a MPEG decoder board. The *Vobitel* drivers are installed with (W)SETUP.

# Visitel

*Visitel* is a video telephone, an ISDN adapter, and a MPEG decoder board. The *Visitel* drivers are installed with (W)SETUP.

# ELSA Programming Toolkit POWERlib

ELSA offers optional for the programmer the toolkit *POWERlib* for creating your own applications using the ELSA graphics board for graphical output. It is available for DOS (Protected Mode), for Windows 95, and for Windows NT.

The advances are:

- Common programming interface for all ELSA graphics boards
- Only one executable for all ELSA graphics boards
- Common programming interface under DOS, Windows 95, and Windows NT
- Essential accelerated graphics functions compared to Windows-GDI
- Implemented clipping, also with overlapping Windows
- Additional available: 3D extension, display list, and 3D display list
- Windows online help for the programmer
- Support for several compilers (e.g. for Windows Microsoft Visual C++ and for DOS Watcom and Metaware HighC)

# **ELSA MicroStation Driver**

Welcome to the installation of the ELSA POWERdraft Accelerator for MicroStation under Windows NT!

#### Usage

Firstly a language can be selected. This selection sets as well the lanuage of the setup program as the language of the ELSA POWERdraft Accelerator.

In the next dialog you can select the MicroStation version that will be accelerated. MicroStation 5.x and MicroStation 95 are supported.

In the next dialog you have to type in MicroStation's root path.

!! IMPORTANT !!

Make sure, that the path is correct, otherwise the accelerator won't work.

#### Configuration

In the Windows NT registry database the entry

HKEY\_LOCAL\_MACHINE/SOFTWARE/Bentley/MicroStation/ELSA

will be added. The configuration of the ELSA POWERdraft Accelerator will be stored here. All settings are accessible from a new dialog in MicroStation, so no changes have to be made manually using the registry editor.

# **ELSA LOGOCAD Driver**

LOGOCAD is a CAD system of LOGOTEC Software GmbH, Alfter. It is designed for use in several fields of application, e.g. like architecture, building or steel construction. Since release 5 LOGOCAD runs as a Windows 3.1/3.11 application. Newer or patched releases are also running with Windows 95 and Windows NT 3.5/3.51.

ELSA developed LOGOCAD LGI drivers (LOGOCAD Graphics Interface) no longer using the Windows Graphics Device Interface (GDI), but accessing the graphics controller directly. This results in dramatically performance increase of the graphics output (factor 10..40), especially on <u>multiple screen systems</u> (<u>MULTIman</u>). You have to distinguish between LGI 1.0 drivers, which were designed for use with Windows 3.1/3.11 (16 bit), and LGI-2.0 drivers, which are used with Windows 95 and Windows NT (32 bit).

If you use the ELSA LGI driver with Windows 3.1/3.11 you need to install the Microsoft Windows 32 bit system enhancement Win32s. The LGI 1.0 interface is still 16 bit but the graphics output is running 32 bit. Therefore Windows 3.1/11 users can also take advantage of the 32 bit technology. Win32s is shipped with the LOGOCAD software.